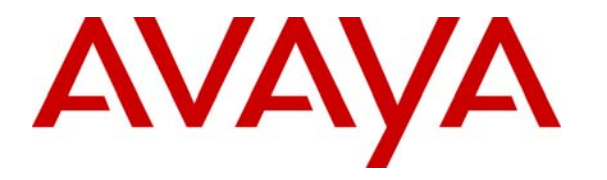

 **Avaya Solution & Interoperability Test Lab** 

# **Application Notes for Nine One One, Inc. QuickResponseTM with Avaya Communication Manager using Avaya Application Enablement Services – Issue 1.0**

### **Abstract**

These Application Notes describe the configuration steps required for the Nine One One, Inc. QuickResponse application to successfully interoperate with Avaya Communication Manager using Avaya Application Enablement Services. The Nine One One, Inc. QuickResponse is a 911 Public Safety Answering Point management solution that uses the Avaya Telephony Services Application Programming Interface service to provide emergency call center screen pop and call control applications.

Information in these Application Notes has been obtained through DevConnect compliance testing and additional technical discussions. Testing was conducted via the DevConnect Program at the Avaya Solution and Interoperability Test Lab.

## **1. Introduction**

Nine One One, Inc. QuickResponse is a 911 Public Safety Answering Point management solution, and integration with Avaya Communication Manager is achieved through the Application Enablement Services (AES) Telephony Services Application Programming Interface (TSAPI) service. The Nine One One, Inc. QuickResponse solution consists of a server and clients connected via TCP/IP. The 911 call takers' desktops are connected to the QuickResponse server, with dispatcher-initiated actions such as answering and transferring calls mostly initiated via this interface.

The QuickResponse server uses the AES TSAPI service to monitor Vector Directory Numbers (VDNs) and call taker stations. The incoming calls are delivered from the VDN to a virtual station. The virtual station's call appearances are bridged onto the physical call takers' station, therefore all call takers will be alerted of the incoming call. When an available call taker answers the incoming 911 call, the QuickResponse server uses the ANI from the TSAPI event reports to look up the associated Automatic Locator Information (ALI) information, and populates the answering call taker screen with both ANI and ALI. The TSAPI call control services are used by QuickResponse to perform call related actions initiated from the call taker desktops.

The ALI information is typically provided by an external ALI provider that the QuickResponse server interfaces with. For the compliance testing, the QuickResponse server used an internal database to obtain the ALI information. In addition to handling incoming 911 calls, the call takers can also be configured to handle administrative calls for the 911 incident management center, which was also verified in the compliance testing.

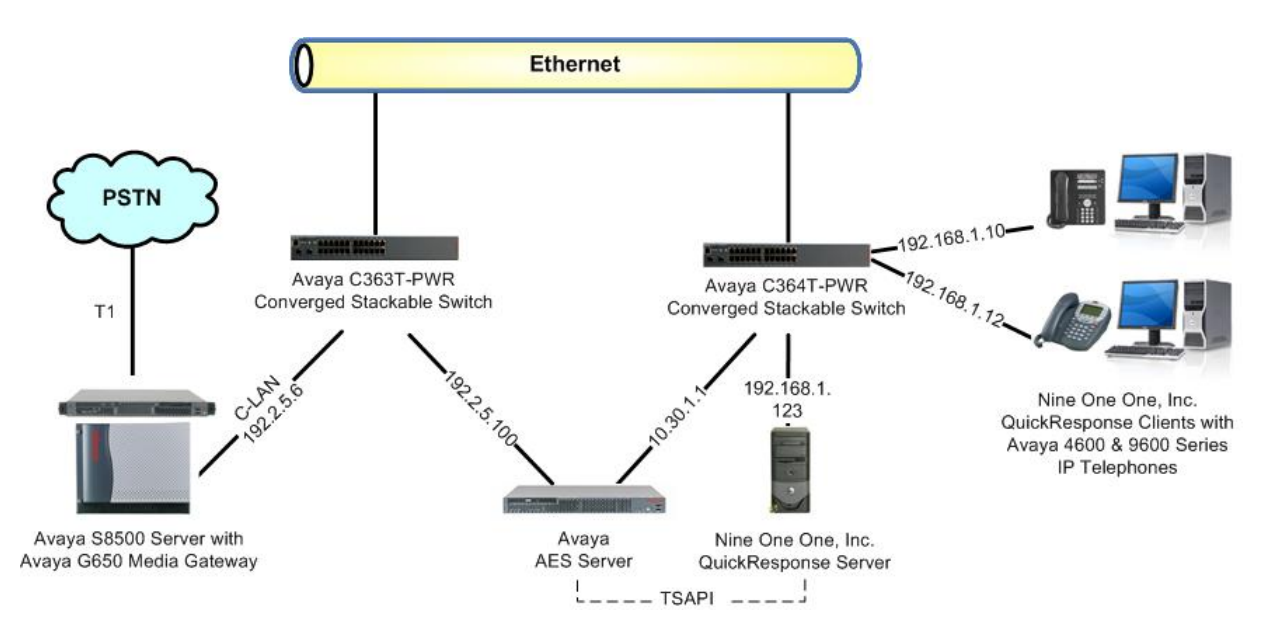

#### **Figure 1: Nine One One, Inc. QuickResponse with Avaya Communication Manager using Avaya AES**

TLT; Reviewed: SPOC 10/8/2008 Solution & Interoperability Test Lab Application Notes ©2008 Avaya Inc. All Rights Reserved.

## **2. Equipment and Software Validated**

The following equipment and software were used for the sample configuration provided:

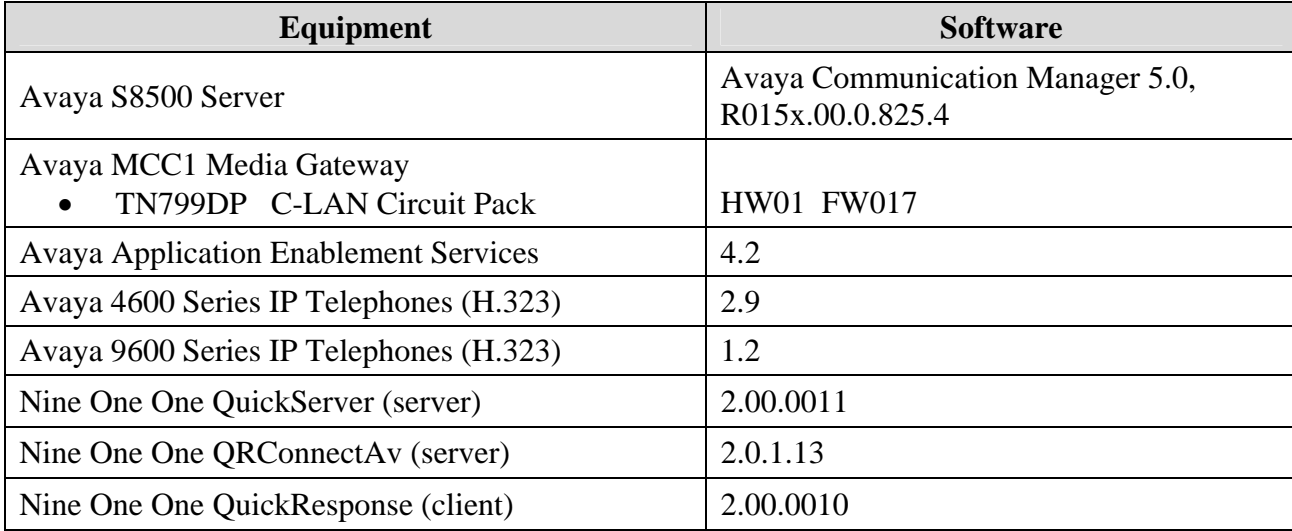

# **3. Configure Avaya Communication Manager**

The detailed administration of basic connectivity between Avaya Communication Manager and Avaya AES are not the focus of these Application Notes and will not be described. For administration of basic connectivity to Avaya AES, refer to the appropriate documentation listed in **Section 10**. This section provides the procedures for the following:

- Verify Avaya Communication Manager License
- Administer TSAPI CTI link
- Administer virtual stations
- Administer call taker stations
- Administer 911 vector and VDN
- Administer administrative vector and VDN

#### **3.1. Verify Avaya Communication Manager License**

Log into the System Access Terminal (SAT) to verify that the Avaya Communication Manager license has proper permissions for features illustrated in these Application Notes. Use the "display system-parameters customer-options" command to verify that the **Computer Telephony Adjunct Links** customer option is set to "y" on **Page 3**. If this option is not set to "y", then contact the Avaya sales team or business partner for a proper license file.

```
display system-parameters customer-options example 2 of 11
                                OPTIONAL FEATURES 
 Abbreviated Dialing Enhanced List? y Audible Message Waiting? y 
Access Security Gateway (ASG)? n Authorization Codes? y
       Analog Trunk Incoming Call ID? y Backup Cluster Automatic Takeover? n<br>
\rho/Sys List Dialing Start at 01? y CAS Branch? n
A/D Grp/Sys List Dialing Start at 01? y
Answer Supervision by Call Classifier? y CAS Main? n
                                 ARS? y Change COR by FAC? n 
                ARS/AAR Partitioning? y Computer Telephony Adjunct Links? y 
         ARS/AAR Dialing without FAC? y Cvg Of Calls Redirected Off-net? y ASAI Link Core Capabilities? y DCS (Basic)? y
          ASAI Link Core Capabilities? y DCS (Basic)? y 
         ASAI Link Plus Capabilities? y
```
### **3.2. Administer TSAPI CTI Link**

Add a CTI link using the "add cti-link n" command, where "n" is an available CTI link number. Enter an available extension number in the **Extension** field. Note that the CTI link number and extension number may vary. Enter "ADJ-IP" in the **Type** field, and a descriptive name in the **Name** field. Default values may be used in the remaining fields.

```
add cti-link 1 Page 1 of 3
                   CTI LINK 
 CTI Link: 1 
Extension: 60100 
   Type: ADJ-IP 
 COR: 1 
   Name: NineOneOne TSAPI Link
```
Solution & Interoperability Test Lab Application Notes ©2008 Avaya Inc. All Rights Reserved.

4 of 24 NineOneOne-AES

#### **3.3. Administer Virtual Stations**

Add a virtual station for delivering of 911 calls using the "add station n" command, where "n" is an available extension number. Enter the following values for the specified fields, and retain the default values for the remaining fields.

- **Type:** "X"
- **Name:** A descriptive name.

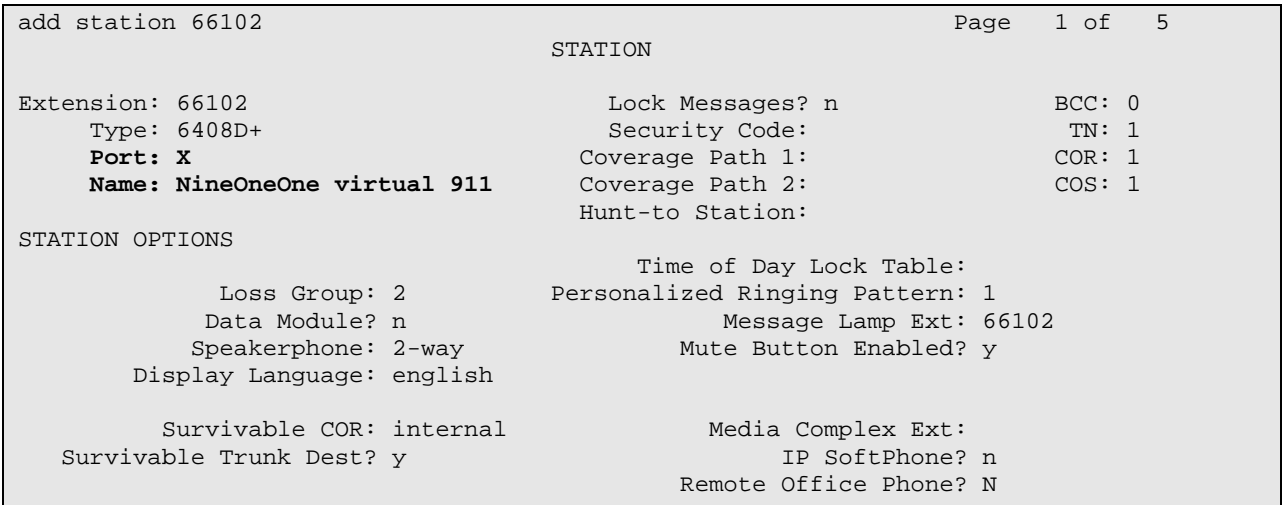

Navigate to **Page 2**, and disable the **Restrict Last Appearance** field.

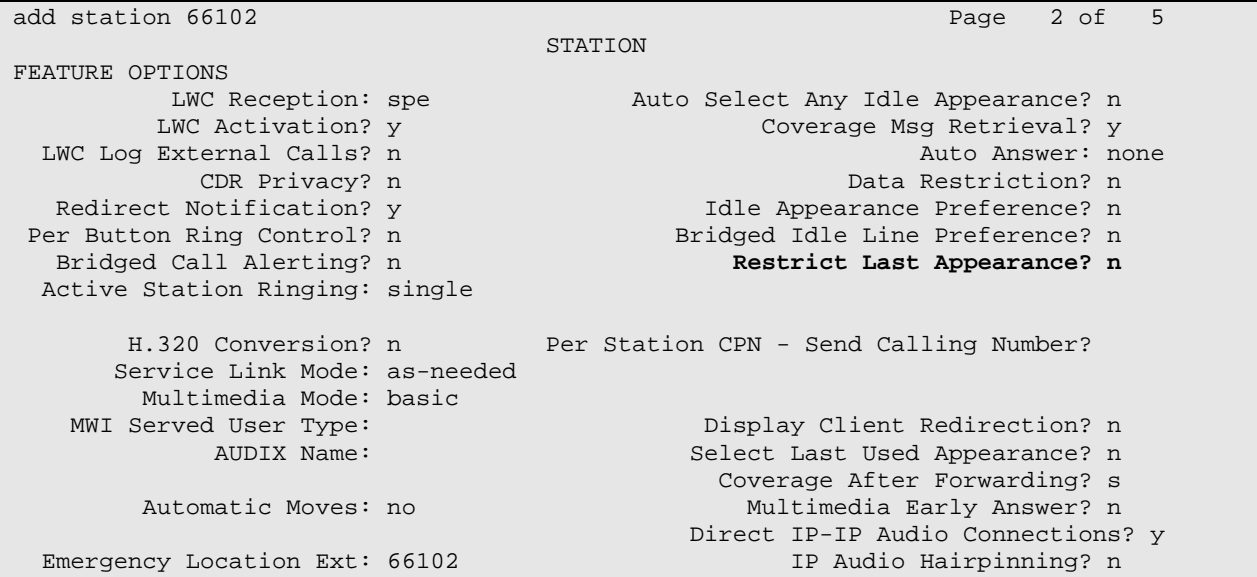

Navigate to **Page 4**, and administer a sufficient number of **call-appr** buttons. Note that one **callappr** button is needed for each simultaneous 911 calls. In the compliance testing, two **call-appr** buttons were administered for support of two simultaneous 911 calls.

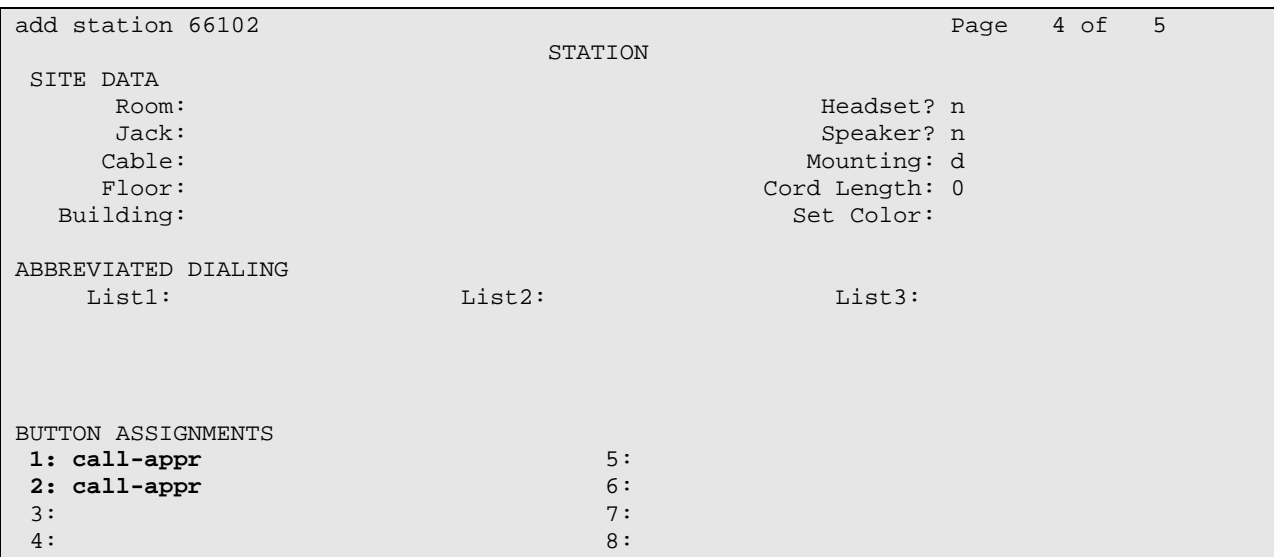

Repeat this section to administer a virtual station for delivering of administrative calls. For the compliance testing, two virtual stations were administered as shown below.

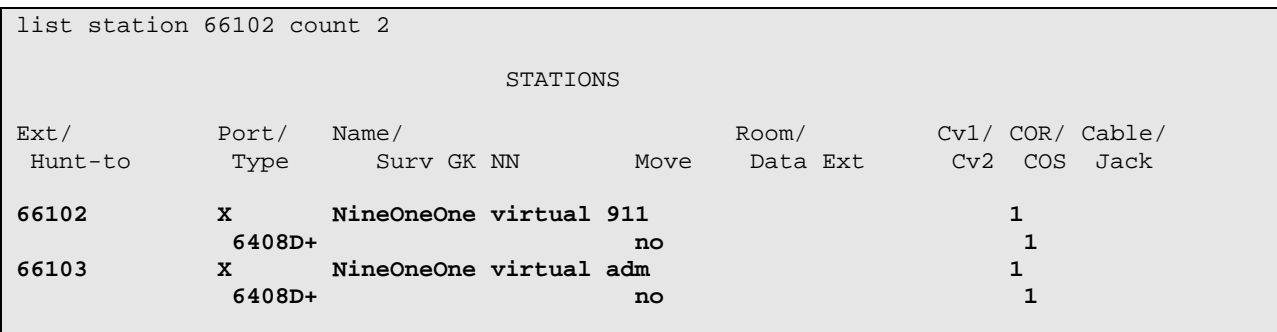

#### **3.4. Administer Call Taker Stations**

Add a station for each 911 call taker's telephone using the "add station n" command, where "n" is an available extension number. Enter the following values for the specified fields, and retain the default values for the remaining fields.

- **Type:** A valid station type, in this case "9650".
- **Name:** A descriptive name.
- **Security Code:** A desired value.

add station 60201 **Page 1 of 6**  STATION Extension: 60201 Lock Messages? n BCC: 0 **Type: 9650 Security Code: 60201** TN: 1 Port: IP Coverage Path 1: COR: 1 **Name: NineOneOne call taker 1** Coverage Path 2: COS: 1 Hunt-to Station: STATION OPTIONS Time of Day Lock Table:<br>Loss Group: 19 Tersonalized Ringing Pattern: Personalized Ringing Pattern: 1 Message Lamp Ext: 60201<br>Mute Button Enabled? y Speakerphone: 2-way Mute Button Enabled? y Display Language: english Button Modules: 0 Survivable GK Node Name: Survivable COR: internal Media Complex Ext:<br>able Trunk Dest? y IP SoftPhone? n Survivable Trunk Dest? y Customizable Labels? y

Navigate to a page with available buttons, in this case **Page 5**. Administer a **brdg-appr** button for each call appearance on the virtual stations for the 911 and administrative calls, as shown below.

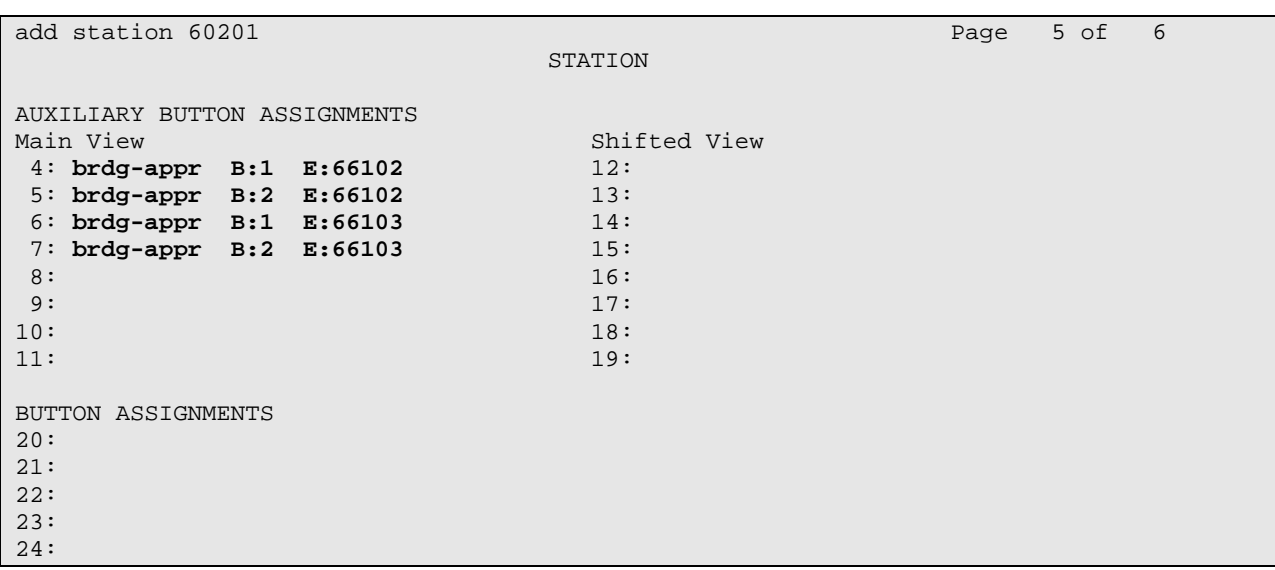

Repeat the "add station n" command to add the desired number of call taker stations. For the compliance testing, two call taker stations were administered as shown below.

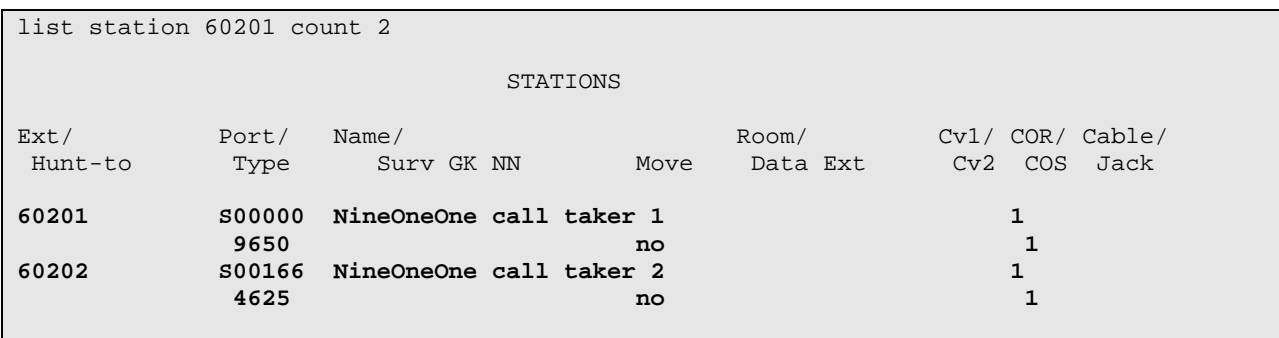

#### **3.5. Administer 911 Vector and VDN**

Modify a vector using the "change vector n" command, where "n" is an available vector number. This vector will provide routing of incoming 911 calls to the proper virtual station. Note that the vector **Number** and **route-to number** may vary, and that the **route-to number** is the extension of the virtual station for the 911 calls from **Section 3.3**.

```
change vector 2 Page 1 of 6
                             CALL VECTOR 
 Number: 2 Name: NineOneOne 911
Multimedia? n Attendant Vectoring? n Meet-me Conf? n Lock? n 
    Basic? y EAS? y G3V4 Enhanced? y ANI/II-Digits? y ASAI Routing? y 
 Prompting? y LAI? n G3V4 Adv Route? y CINFO? y BSR? y Holidays? y 
Variables? y 3.0 Enhanced? y<br>01 route-to number 66102
                               with cov n if unconditionally
02
```
Add a VDN using the "add vdn n" command, where "n" is an available extension. Associate this VDN with the newly added vector.

- **Name:** A descriptive name.
- **Vector Number:** The vector number from above, in this case "2".

```
add vdn 60502 Page 1 of 3
                           VECTOR DIRECTORY NUMBER 
                            Extension: 60502 
                               Name*: NineOneOne 911 VDN 
                        Vector Number: 2 
                  Attendant Vectoring? n 
                 Meet-me Conferencing? n 
                   Allow VDN Override? n 
                                 COR: 1 
                                 TN*: 1 
                            Measured: none 
        VDN of Origin Annc. Extension*: 
                          1st Skill*: 
                           2nd Skill*: 
                           3rd Skill*: 
* Follows VDN Override Rules
```
#### **3.6. Administer Administrative Vector and VDN**

Modify a vector using the "change vector n" command, where "n" is an available vector number. This vector will provide routing of incoming administrative calls to the proper virtual station. Note that the vector **Number** and **route-to number** may vary, and that the **route-to number** is the extension of the virtual station for the administrative calls from **Section 3.3**.

```
change vector 3 Page 1 of 6
                            CALL VECTOR
 Number: 3 Name: NineOneOne adm
Multimedia? n Attendant Vectoring? n Meet-me Conf? n Lock? n 
    Basic? y EAS? y G3V4 Enhanced? y ANI/II-Digits? y ASAI Routing? y 
 Prompting? y LAI? n G3V4 Adv Route? y CINFO? y BSR? y Holidays? y 
Variables? y 3.0 Enhanced? y<br>01 route-to number 66103
                               with cov n if unconditionally
02
```
Add a VDN using the "add vdn n" command, where "n" is an available extension. Associate this VDN with the newly added vector, and submit these changes.

- **Name:** A descriptive name.
- **Vector Number:** The vector number from above, in this case "3".

```
add vdn 60503 Page 1 of 3
                           VECTOR DIRECTORY NUMBER 
                            Extension: 60503 
                               Name*: NineOneOne adm VDN 
                        Vector Number: 3 
                  Attendant Vectoring? n 
                 Meet-me Conferencing? n 
                   Allow VDN Override? n 
                                 COR: 1 
                                 TN*: 1 
                            Measured: none 
        VDN of Origin Annc. Extension*: 
                          1st Skill*: 
                           2nd Skill*: 
                           3rd Skill*: 
* Follows VDN Override Rules
```
## **4. Configure Avaya Application Enablement Services**

This section provides the procedures for configuring Avaya AES. The procedures include the following areas:

- Verify AES license
- Administer TSAPI link
- Obtain Tlink name
- Administer QuickResponse user
- Restart TSAPI service

#### **4.1. Verify AES License**

Access the AES OAM web-based interface by using the URL "https://ip-address:8443/MVAP" in an Internet browser window, where "ip-address" is the IP address of the AES server. The **Login** screen is displayed as shown below. Log in with appropriate credentials.

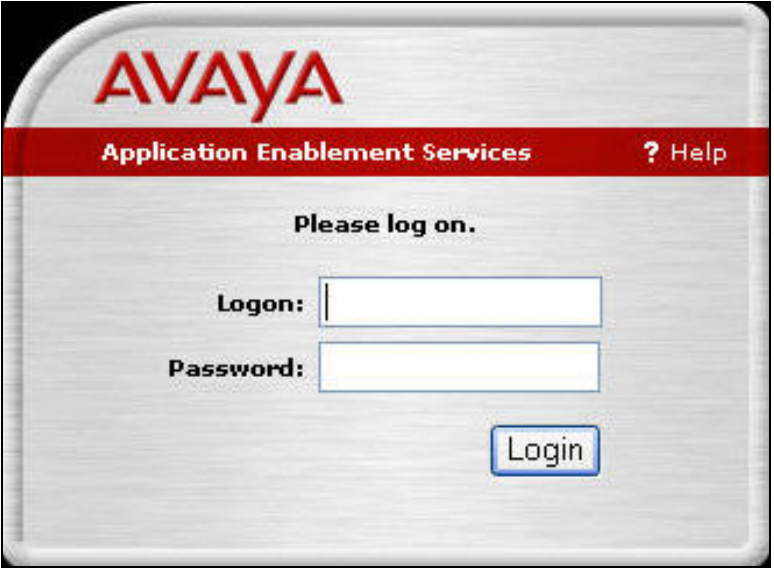

The **Welcome to OAM** screen is displayed next. Select **CTI OAM Admin** from the left pane.

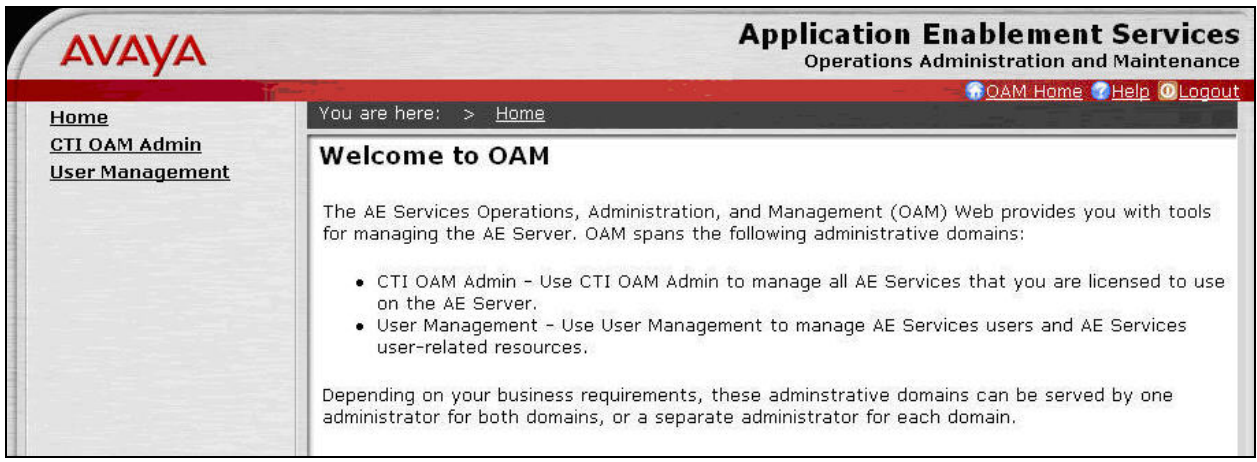

The **Welcome to CTI OAM Screens** is displayed. Verify that AES is licensed for the TSAPI service, as shown below. If the TSAPI service is not licensed, contact the Avaya sales team or business partner for a proper license file.

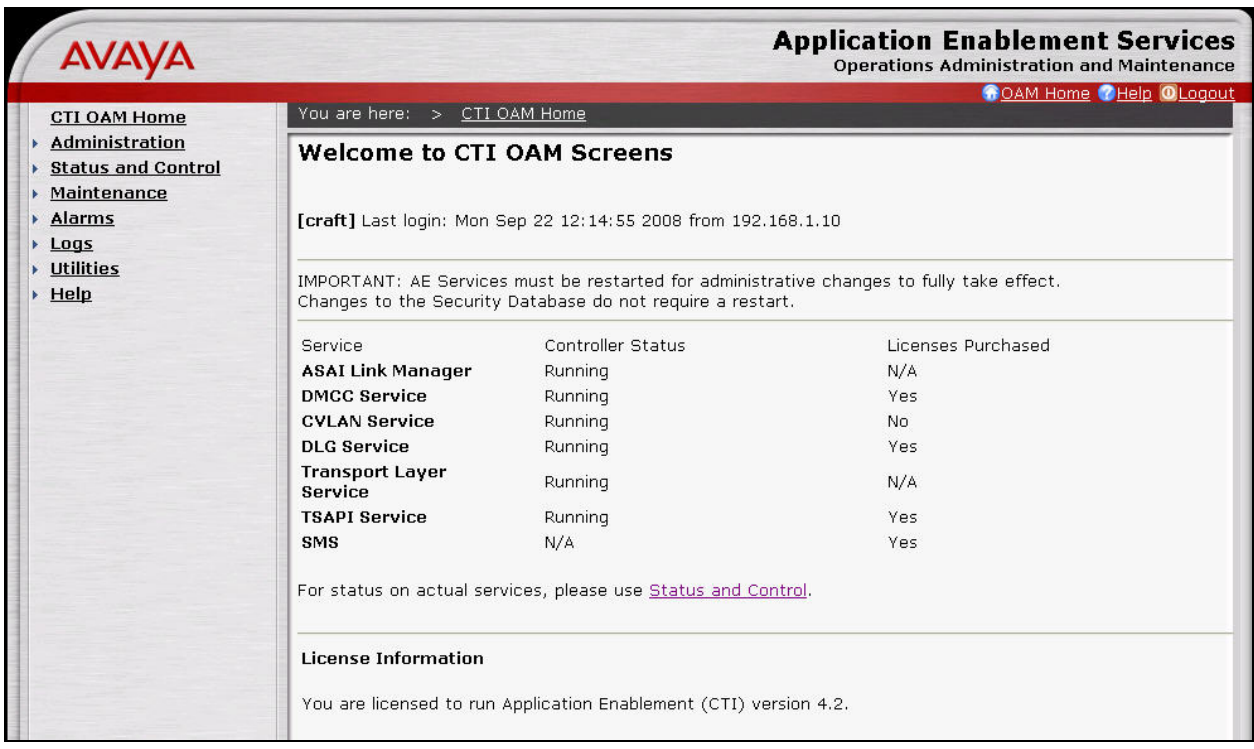

### **4.2. Administer TSAPI Link**

To administer a TSAPI link, select **Administration > CTI Link Admin > TSAPI Links** from the left pane. The **TSAPI Links** screen is displayed, as shown below. Click **Add Link**.

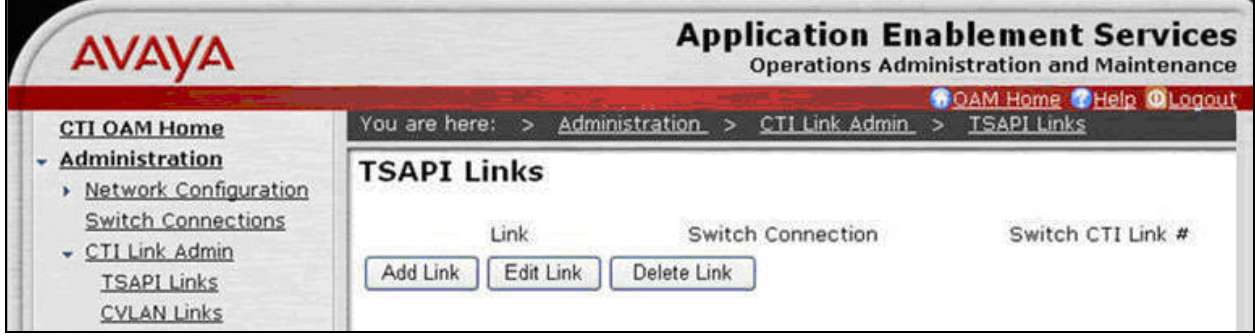

The **Add / Edit TSAPI Links** screen is displayed next. The **Link** field is only local to the AES server, and may be set to any available number. For **Switch Connection**, select the relevant switch connection from the drop-down list. In this case, the existing switch connection "S8500" is selected. For **Switch CTI Link Number**, select the CTI link number from **Section 3.2**. Retain the default values in the remaining fields, and click **Apply Changes**.

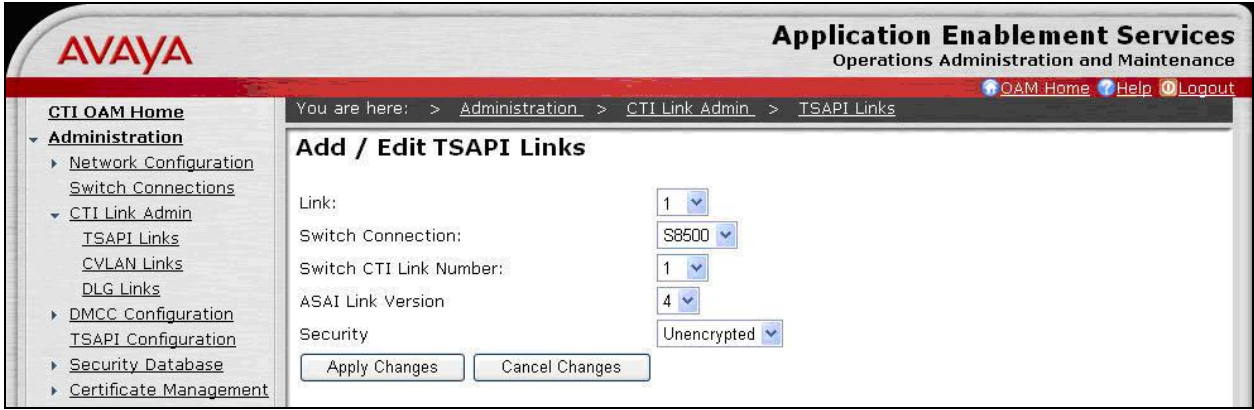

### **4.3. Obtain Tlink Name**

Select **Administration > Security Database > Tlinks** from the left pane. The **Tlinks** screen shows a listing of the Tlink names. A new Tlink name is automatically generated by the AES server, upon creation of a new switch connection. Locate the Tlink name associated with the relevant switch connection, which would use the name of the switch connection as part of the Tlink name. Make a note of the associated Tlink name, to be used later for configuring the QuickResponse server.

In this case, the associated Tlink name is "AVAYA#**S8500**#CSTA#AES-TEST". Note the use of the switch connection "S8500" as part of the Tlink name.

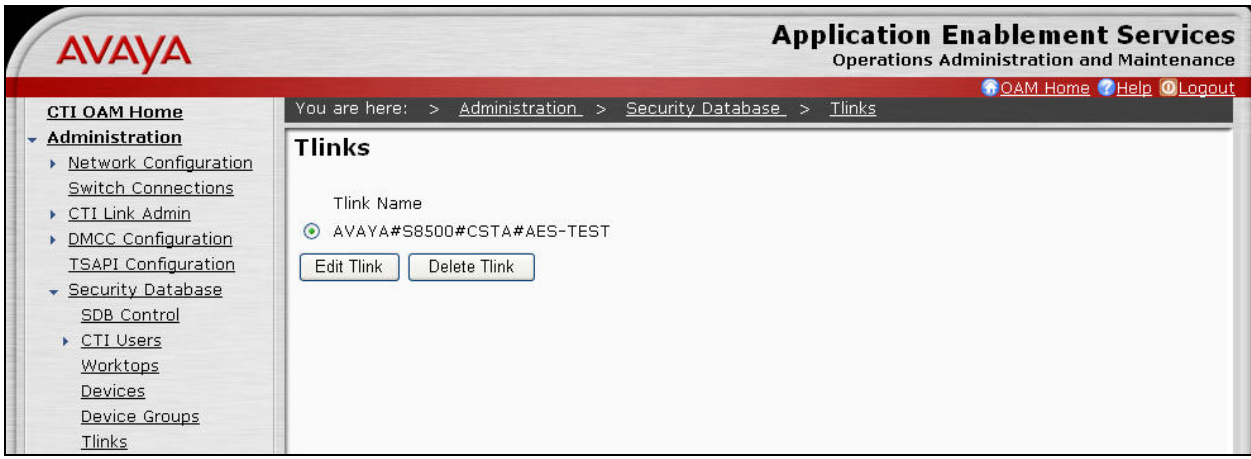

### **4.4. Administer QuickResponse User**

Administer a new user account for the QuickResponse server, which is created from the AES User Management web pages. Select **OAM Home**, located at the upper right corner of the screen, to display the **Welcome to OAM** screen below. Select **User Management** from the left pane.

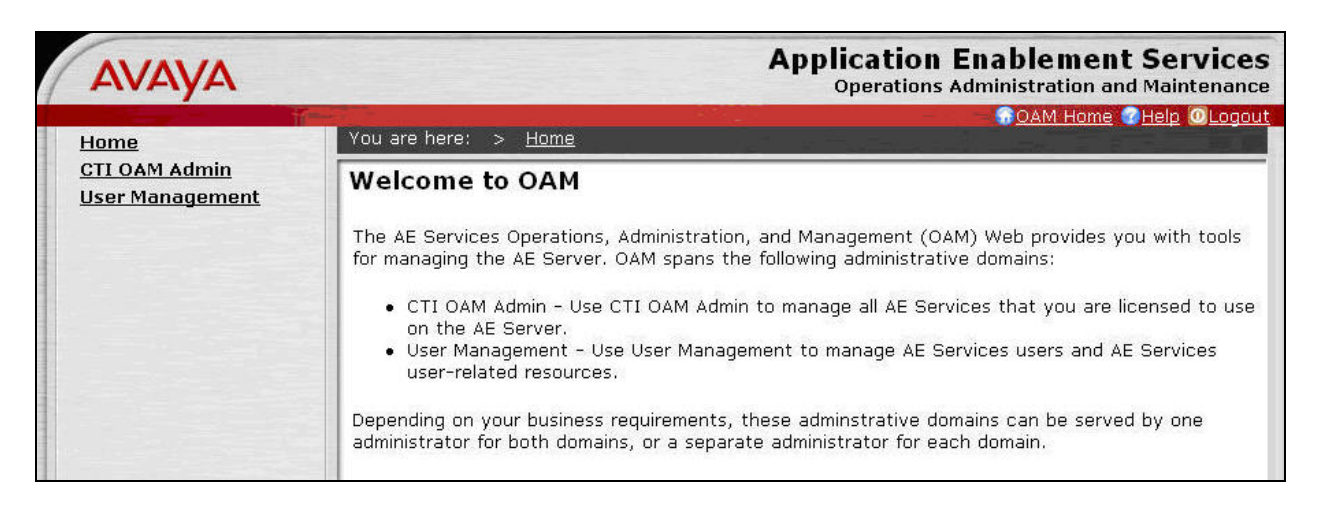

The **Welcome to the User Management home page** screen is displayed, as shown below.

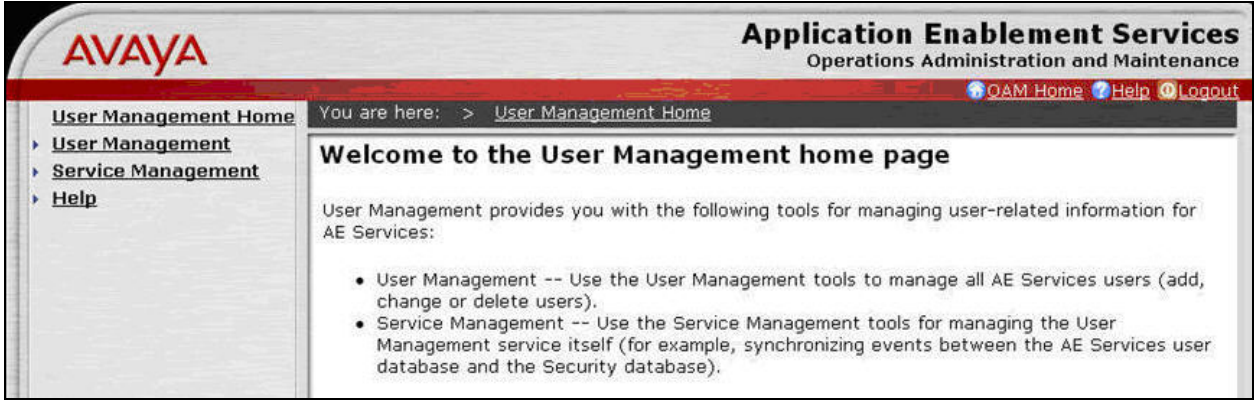

Select **User Management > Add User** from the left pane. In the **Add User** screen shown below, enter descriptive values for the **User Id**, **Common Name**, **Surname**, **User Password**, and **Confirm Password** fields. For the **CT User** field, select "Yes" from the drop-down list. Retain the default value in the remaining fields. Click **Apply** at the bottom of the screen (not shown below).

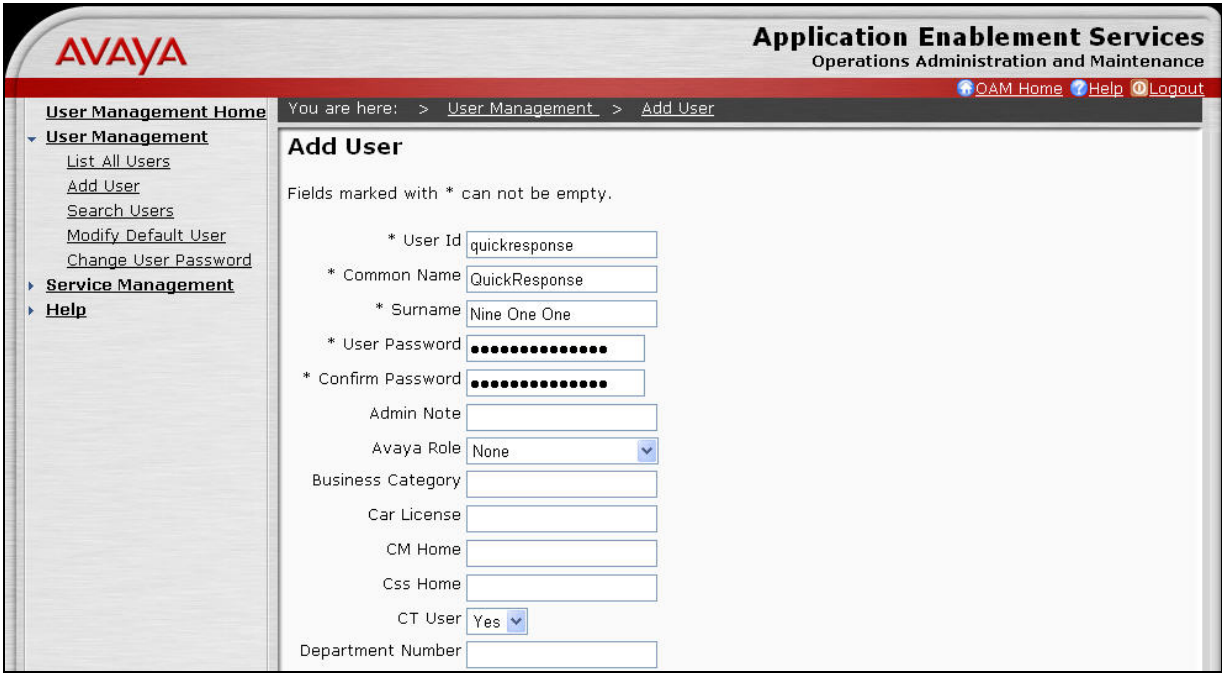

### **4.5. Restart TSAPI Service**

Select **Maintenance > Service Controller** from the left pane. The **Service Controller** screen is displayed, and shows a listing of the services and associated status. Check the **TSAPI Service**, and click **Restart Service**.

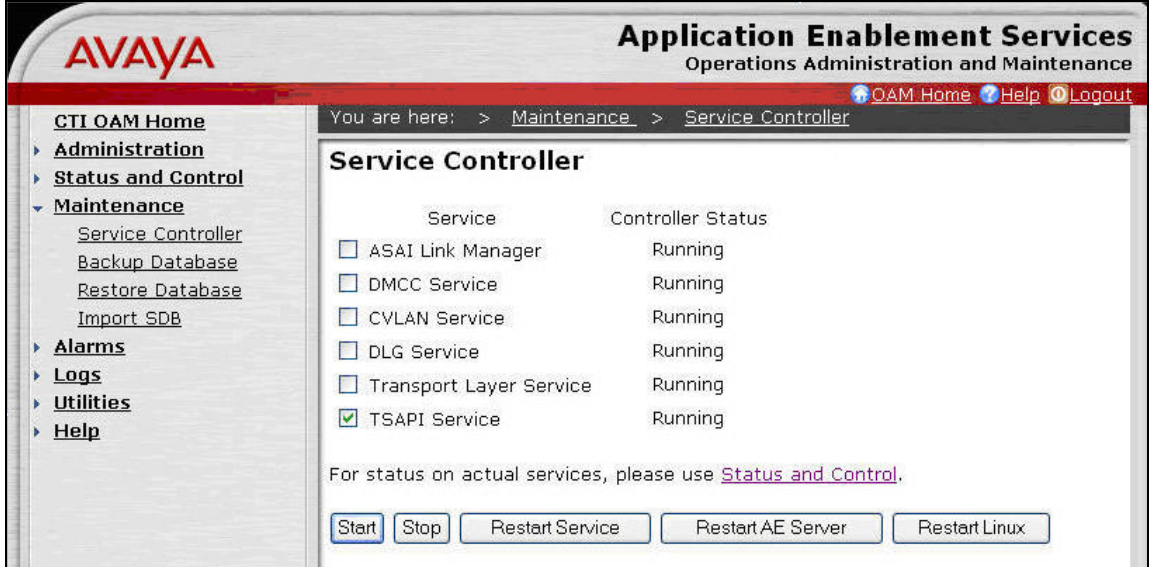

Solution & Interoperability Test Lab Application Notes ©2008 Avaya Inc. All Rights Reserved.

## **5. Configure Nine One One, Inc. QuickResponse Server**

This section provides the procedures for configuring the Nine One One, Inc. QuickResponse server. The procedures include the following areas:

- Administer Connections
- Administer VDN
- Administer Stations

#### **5.1. Administer Connections**

From the QuickResponse server, select **Start > All Programs > QRConnectAv > QRConnectAv**. Select **Tools > Options** from the top menu (not shown below), to display the **QRConnect Options** screen.

Select the **Connections** tab. For **TSAPI Server name**, enter the Tlink name from **Section 4.3**. Check the **Automatically Start Tsapi Service** field. For **Tsapi Login**, **Tsapi Password** and **Confirm Password**, enter the QuickResponse user credentials from **Section 4.4**. Uncheck the **Asterisk #1** and **Asterisk #2** fields. For **Bind all Socket connections to this IP**, select the IP address of the QuickResponse server that will be used to interface to the clients.

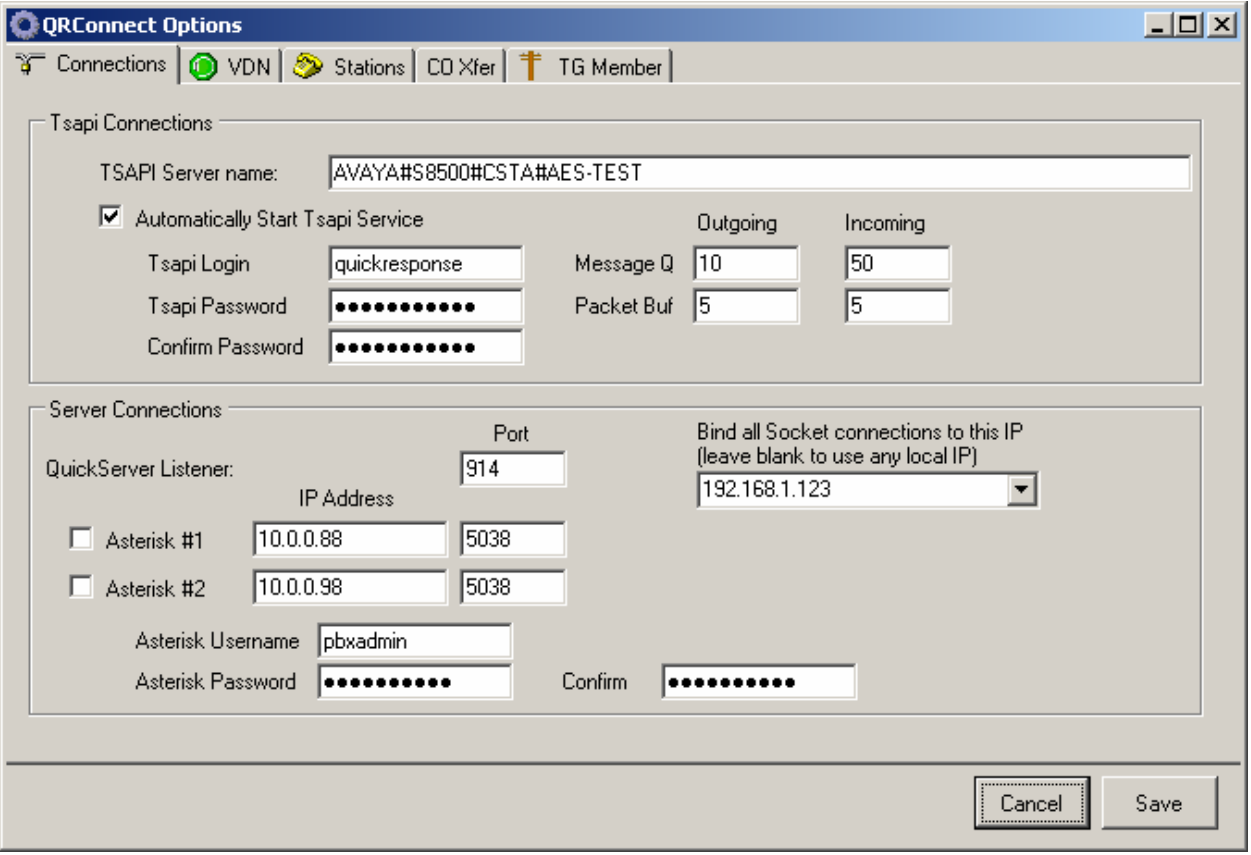

### **5.2. Administer VDN**

Select the **VDN** tab. Add an entry for the 911 VDN created in **Section 3.5**, and an entry for the administrative VDN created in **Section 3.6**. Configure the entries as shown below.

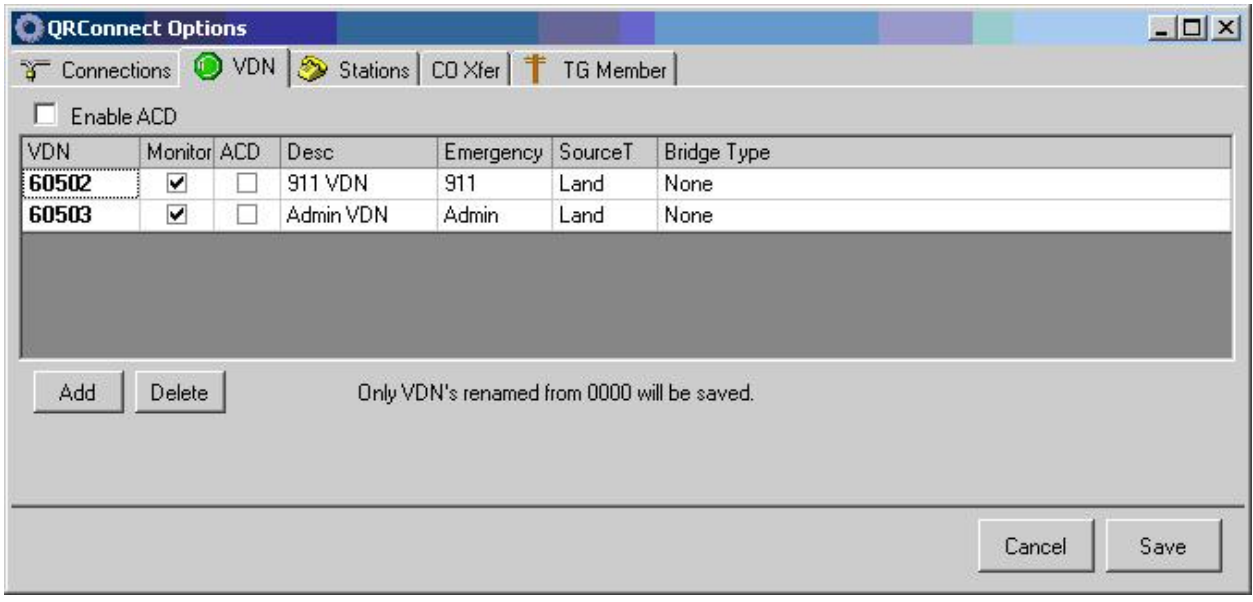

#### **5.3. Administer Stations**

Select the **Stations** tab. Add an entry for each call taker station created in **Section 3.4**, as shown below. Note that the **Desc** and **Pos #** fields are used by the application to associate the client desktops with the monitored stations, and the values must match the configuration on the clients. Click **Save**.

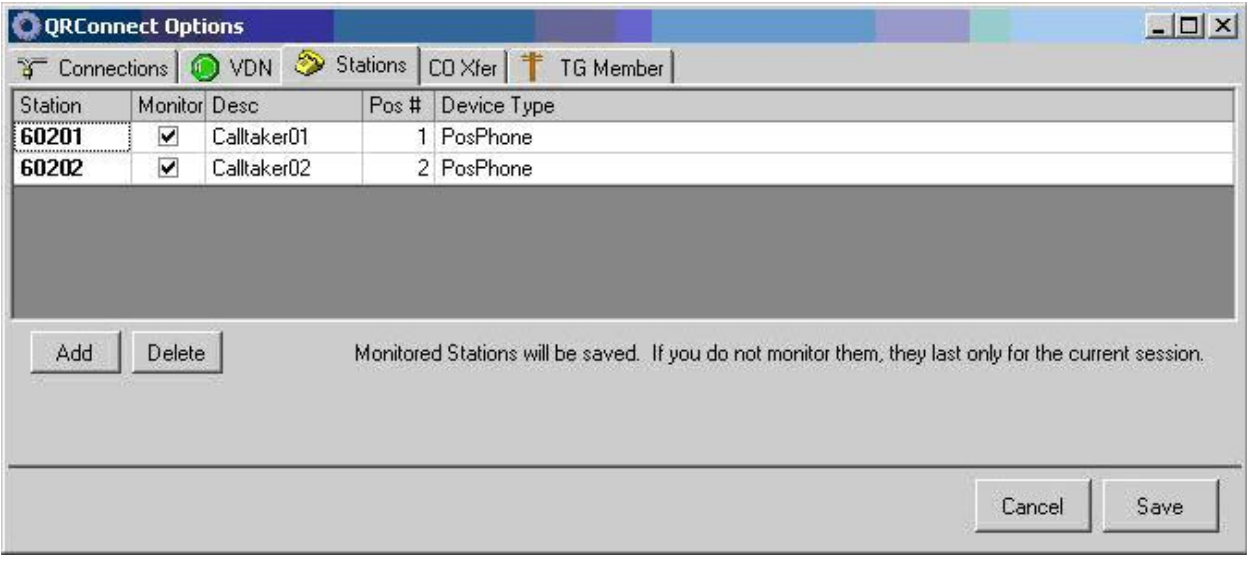

# **6. Interoperability Compliance Testing**

The interoperability compliance test included feature and serviceability testing.

The feature testing focused on verifying the following on QuickResponse: use of TSAPI event reports to populate answering call taker desktops with ANI and ALI information, and use of TSAPI call controls to support call taker call related actions via the desktop.

The serviceability testing focused on verifying the ability of QuickResponse to recover from adverse conditions, such as disconnect and reconnect the Ethernet cable to the QuickResponse server.

### **6.1. General Test Approach**

The feature test cases were performed both automatically and manually. Upon start of the QuickResponse application, the application automatically requests monitoring of VDNs and call taker stations. For the manual part of the testing, incoming calls were placed to the monitored 911 and administrative VDNs to enable event reports to be sent to QuickResponse. Manual call controls from both the agent desktops and the agent telephones were exercised to verify event reports associated with remaining features such as conferencing and transferring of calls.

The serviceability test cases were performed manually by disconnecting and reconnecting the LAN cables to the QuickResponse server.

The verification of all tests included checking of proper states at the call taker stations and desktops, and monitoring of the QRConnect Log from the QuickResponse server.

### **6.2. Test Results**

All feature test cases were executed and passed.

An observation was made from the serviceability testing. When the LAN cable for the QuickResponse server was disconnected and later reconnected, the QuickResponse client did not attempt any reconnection to the QuickResponse server until the agent initiates action from the desktop. The instruction to the call takers are to call for QuickResponse technical support, whenever the QuickResponse Communication Error pop up window is displayed upon loss of connectivity to the server.

# **7. Verification Steps**

This section provides the tests that can be performed to verify proper configuration of Avaya Communication Manager, Avaya Application Enablement Services, and Nine One One, Inc. QuickResponse.

### **7.1. Verify Avaya Communication Manager**

On Avaya Communication Manager, verify the status of the administered CTI link by using the "status aesvcs cti-link" command. Verify that the **Service State** is "established" for the CTI link number administered in **Section 3.2**, as shown below.

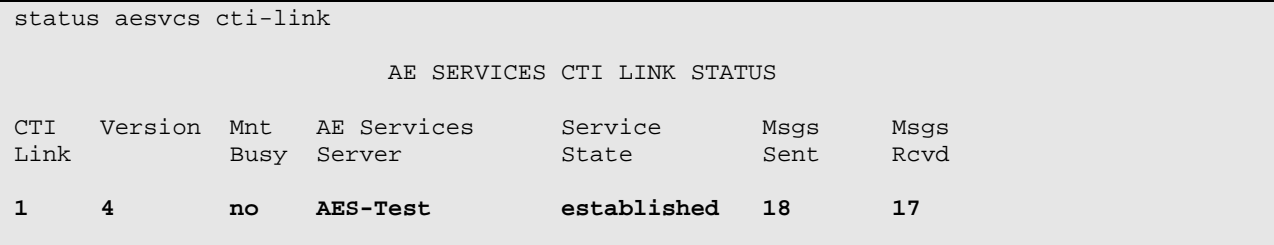

### **7.2. Verify Avaya Application Enablement Services**

On Avaya AES, verify the status of the TSAPI link by selecting **Status and Control > Services Summary** from the left pane. Click on **TSAPI Service**, followed by **Details** (not shown below). The **TSAPI Link Details** screen is displayed. Verify the **Conn Status** is "Talking" for the TSAPI link administered in **Section 4.2**, as shown below.

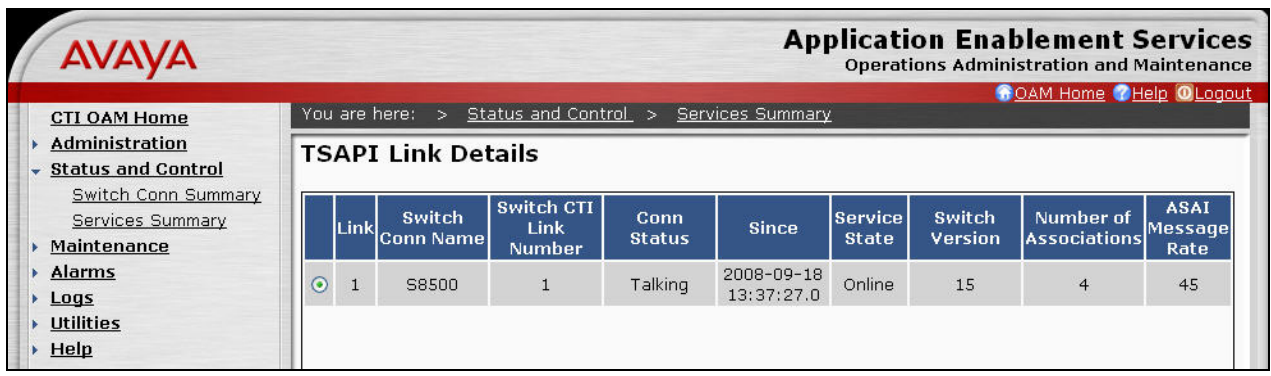

### **7.3. Verify Nine One One, Inc. QuickResponse**

From the Nine One One, Inc. QuickResponse client, select **Start > Program > QuickResponse > QuickResponse**. The **Quick Response** screen is displayed.

Make an incoming 911 call, and verify all call takers are alerted of the ringing call in the bottom portion of the **QuickResponse** screen. Click on the **Answer** icon in the upper left portion of the screen from one of the call taker's desktop.

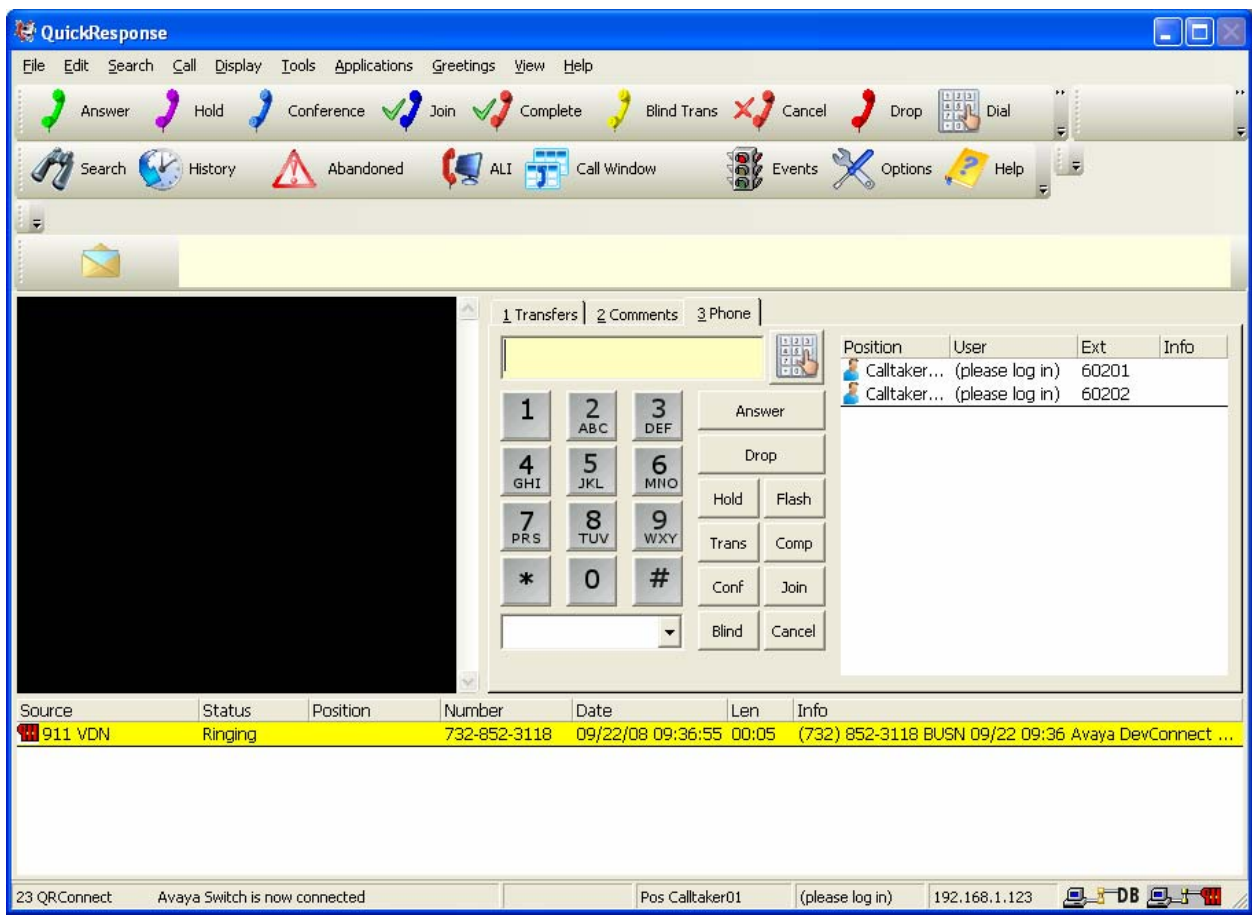

Verify the call taker is connected to the caller with two-way talk paths, and that the call taker screen is populated with the caller ANI and ALI information, as shown below.

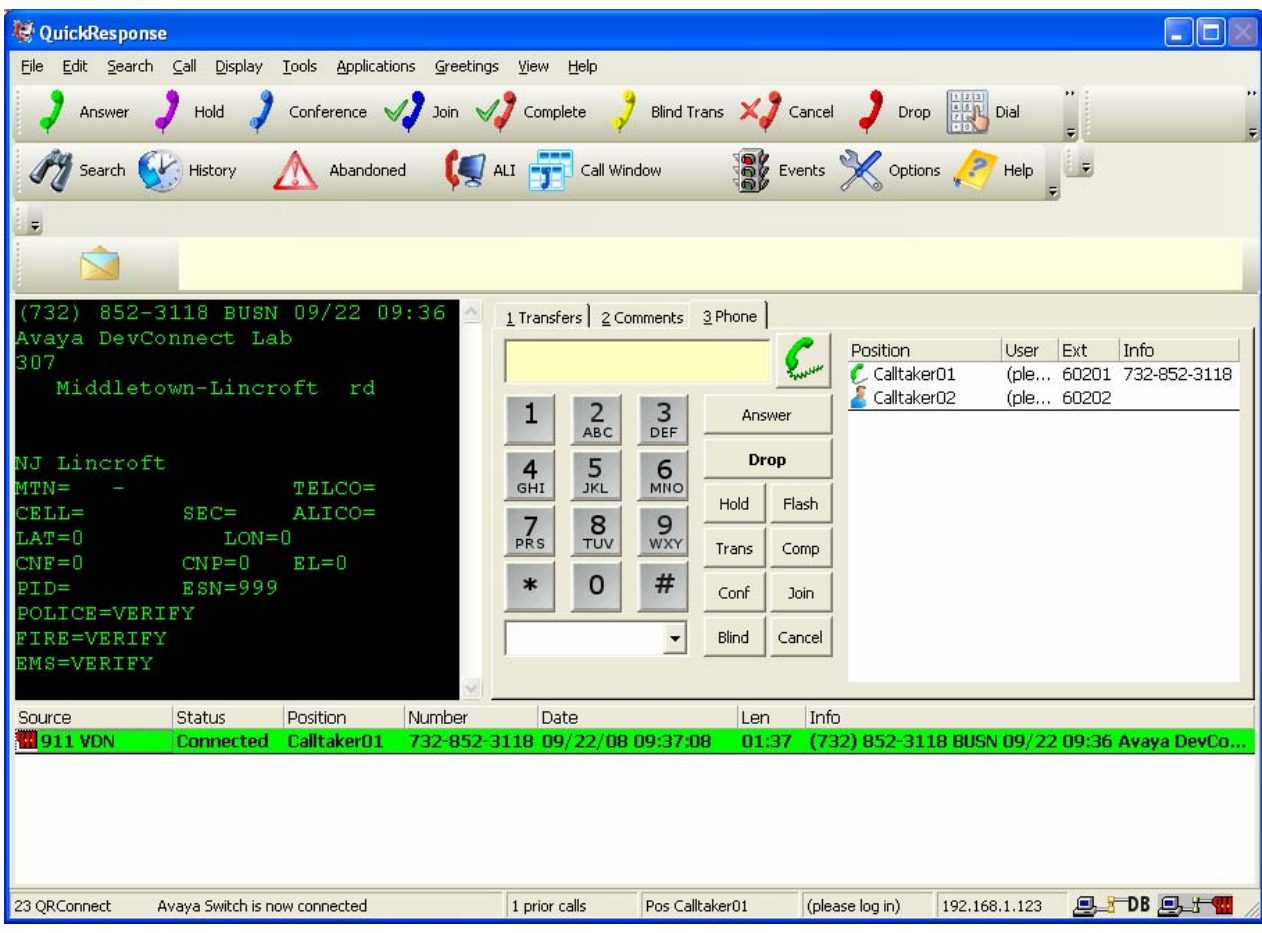

## **8. Support**

Technical support on Nine One One, Inc. QuickResponse can be obtained through the following:

- **Phone:** (800) 987-9011 24 hours emergency support (303) 426-1911 8am-5pm MST
- **Email:** support@911-inc.com

# **9. Conclusion**

These Application Notes describe the configuration steps required for Nine One One, Inc. QuickResponse to successfully interoperate with Avaya Communication Manager using Avaya Application Enablement Services.

All feature test cases completed successfully.

An observation was made from the serviceability testing. When the LAN cable for the QuickResponse server was disconnected and later reconnected, the QuickResponse client did not attempt any reconnection to the QuickResponse server until the agent initiates action from the desktop. The instruction to the call takers are to call for QuickResponse technical support whenever the QuickResponse Communication Error pop up window is displayed upon loss of connectivity to the server.

## **10. Additional References**

This section references the product documentation relevant to these Application Notes.

- *Administrator Guide for Avaya Communication Manager*, Document 03-300509, Issue 4.0, Release 5.0, January 2008, available at http://support.avaya.com.
- *Avaya MultiVantage Application Enablement Services Administration and Maintenance Guide*, Release 4.2, Document ID 02-300357, Issue 10, May 2008, available at http://support.avaya.com.
- *QuickResponse Online Guide & QuickResponse Online Supervisor Guide*, Version 2.0.1, 2008, available on the QuickResponse server.
- *QRConnectAv Online Guide,* Version 8.0.1, 2008, available on the QuickResponse server.

#### **©2008 Avaya Inc. All Rights Reserved.**

Avaya and the Avaya Logo are trademarks of Avaya Inc. All trademarks identified by ® and ™ are registered trademarks or trademarks, respectively, of Avaya Inc. All other trademarks are the property of their respective owners. The information provided in these Application Notes is subject to change without notice. The configurations, technical data, and recommendations provided in these Application Notes are believed to be accurate and dependable, but are presented without express or implied warranty. Users are responsible for their application of any products specified in these Application Notes.

Please e-mail any questions or comments pertaining to these Application Notes along with the full title name and filename, located in the lower right corner, directly to the Avaya DevConnect Program at devconnect@avaya.com.